FEDERAL<br>ACQUISITION<br>INSTITUTE

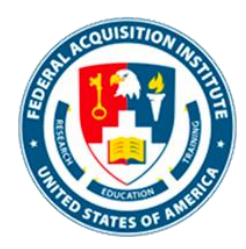

## **Certification Owner Task Aid**

*To foster a high-performing, qualified civilian acquisition workforce.*

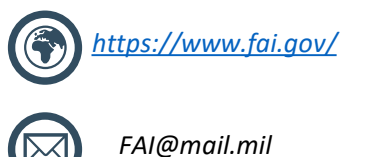

#### <span id="page-1-0"></span>Table of Contents

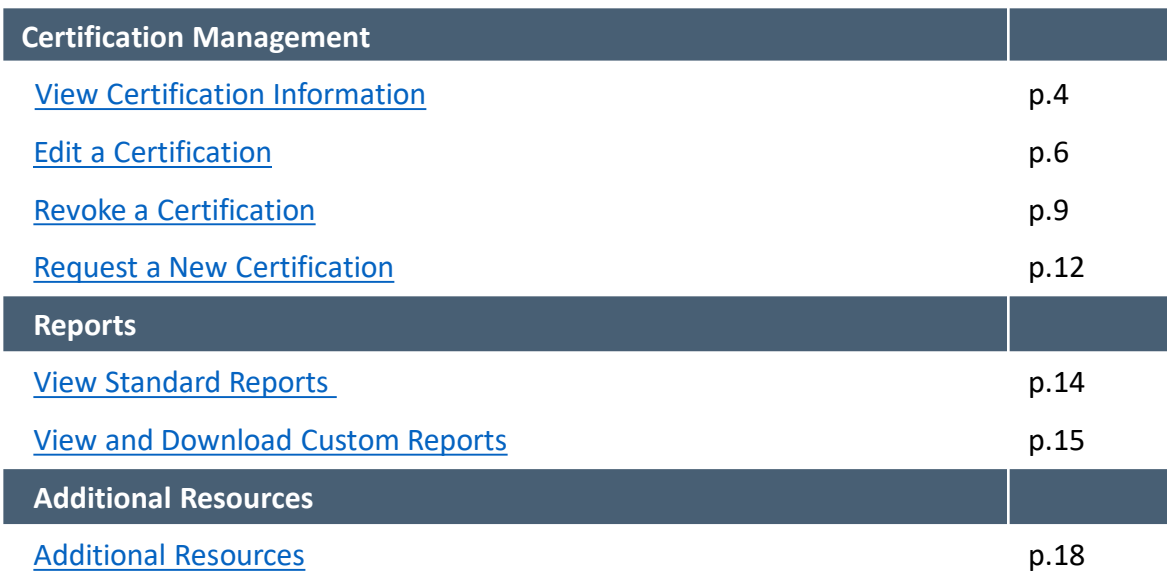

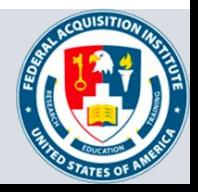

## **Certification Management**

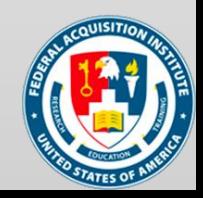

#### <span id="page-3-0"></span>View Certification Information

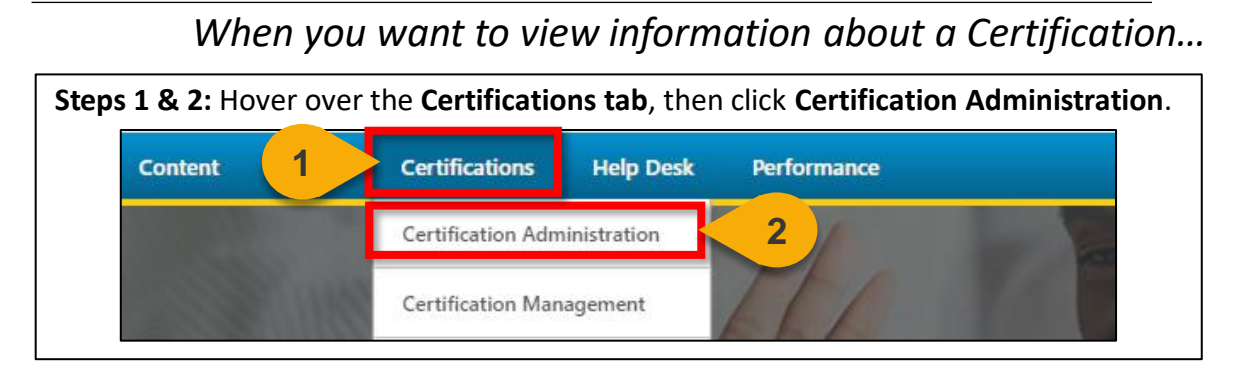

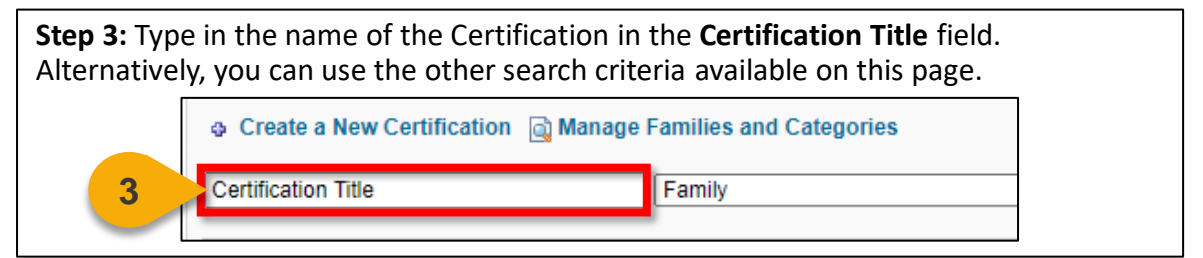

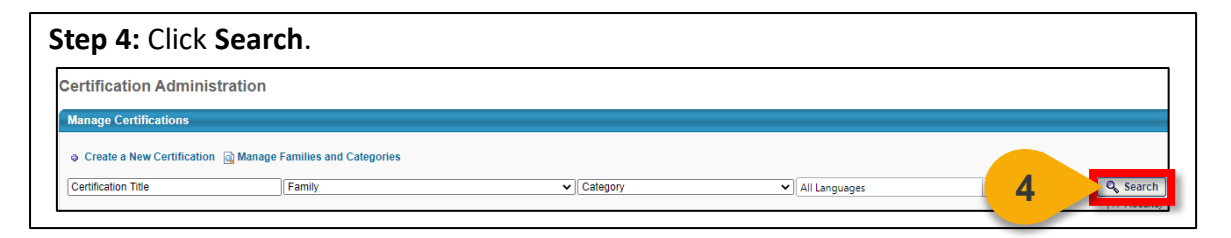

**Step 5:** Click on the **Magnifying Glass icon** to view information on the Certification of your choice.

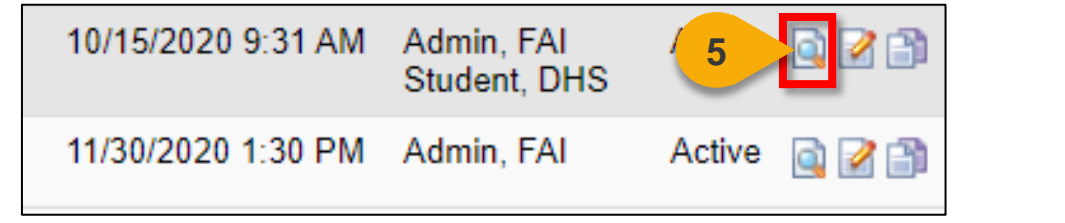

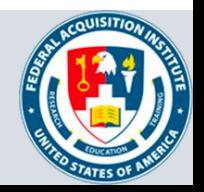

### View Certification Information (Cont. 1)

#### *When you want to view information about a Certification…*

**Step 6:** You will now see basic details about the Certification, along with Certification Requirements.

The Requirements sections will show you training, other Certifications, or checklists that are required for the Certification, along with the number of completions each item is worth.

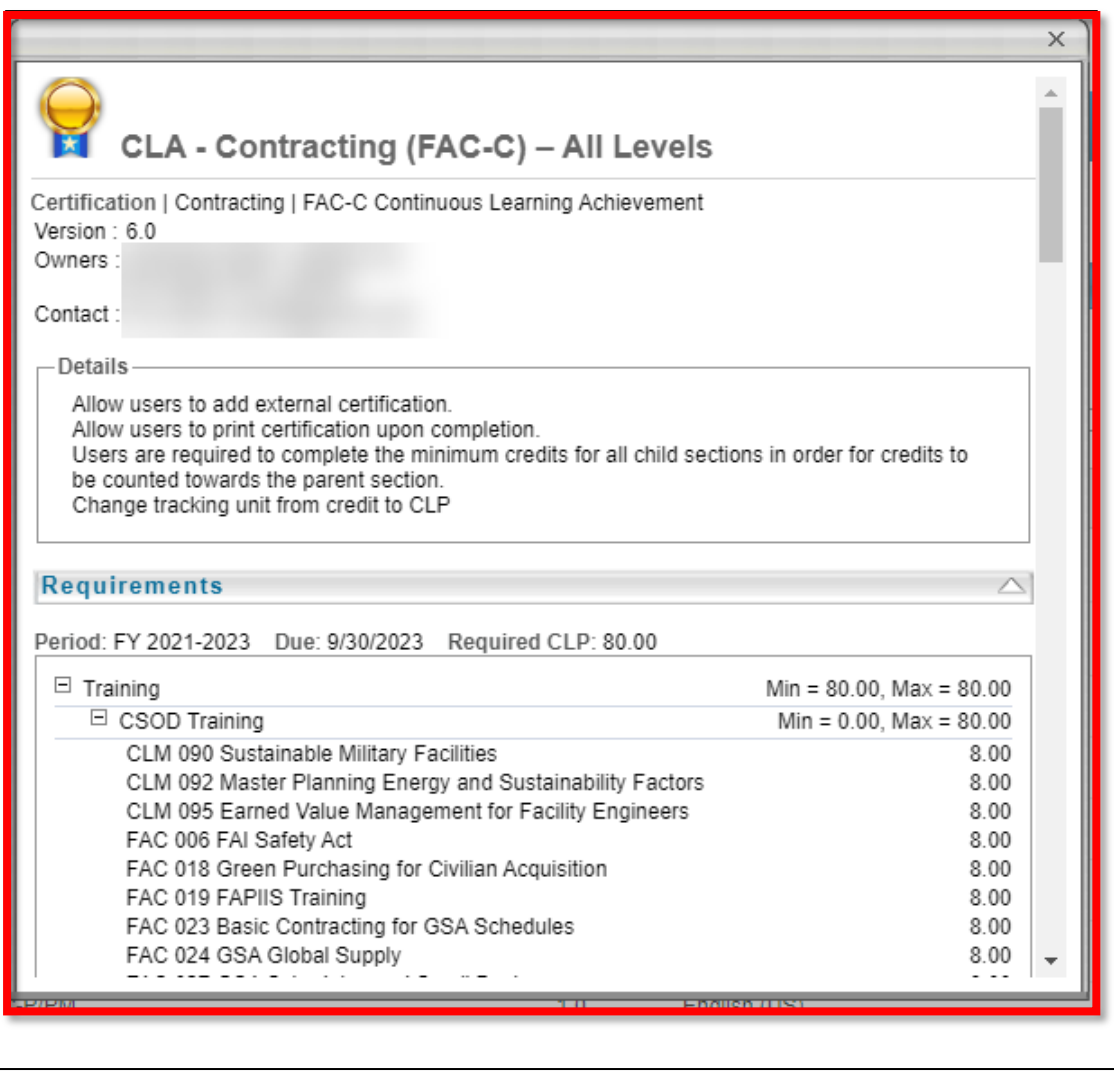

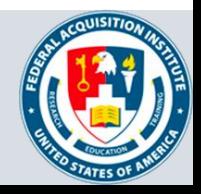

### <span id="page-5-0"></span>Edit a Certification

#### *When you want to modify a Certification…*

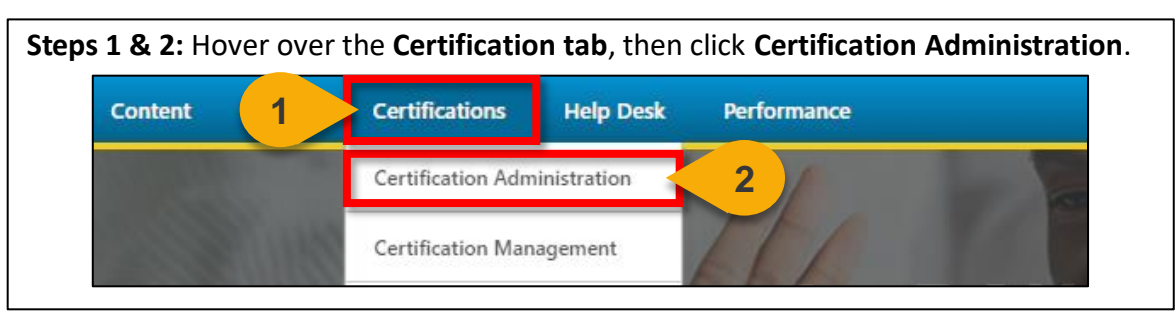

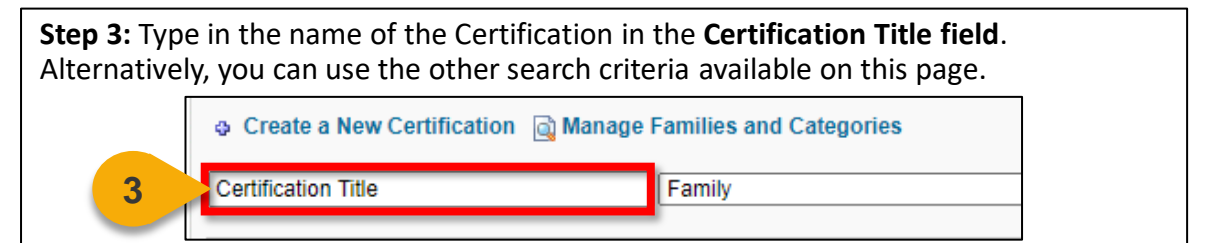

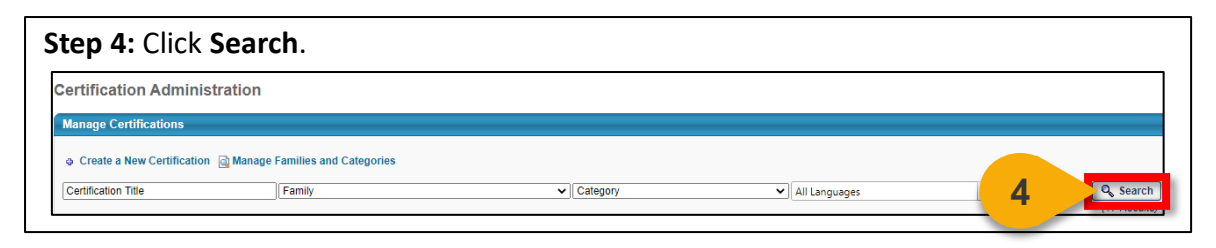

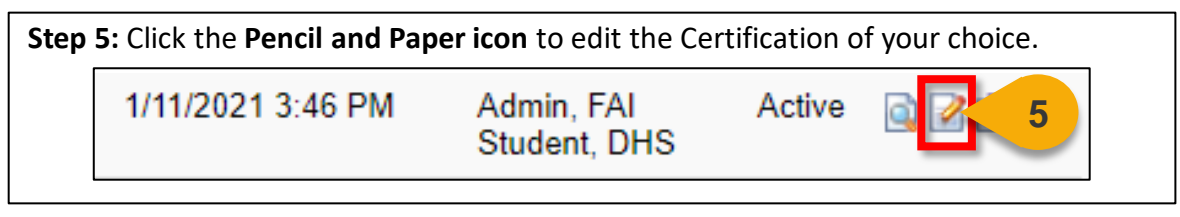

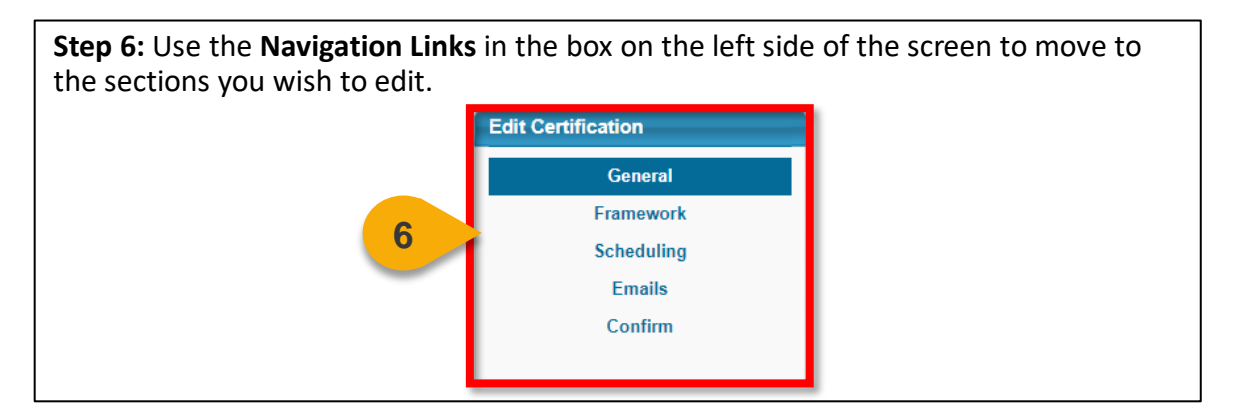

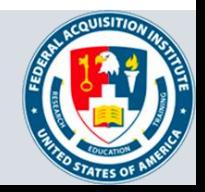

**[Back to Table of](#page-1-0)  Contents**

### Edit a Certification (Cont. 1)

**Step 7:** Click **Save** on any tab when you are finished. Click **Cancel** to undo any changes that have not been saved. You will be taken back to the Certification Administration page.

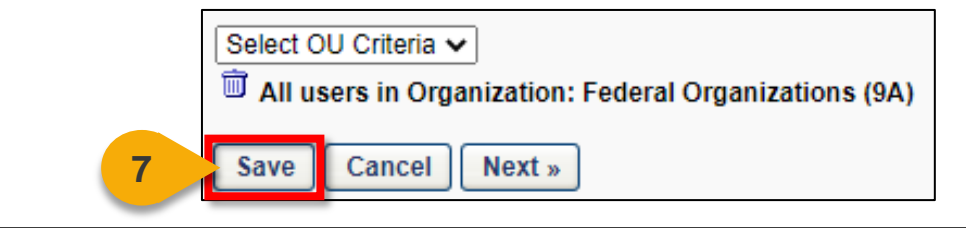

**Step 8a:** A pop-out will appear that will ask you to define the versioning option you prefer. Select **All Users, including those who are currently in a period affected by the new version** to apply the new version to all Users, including Users who are currently within in the Certification period.

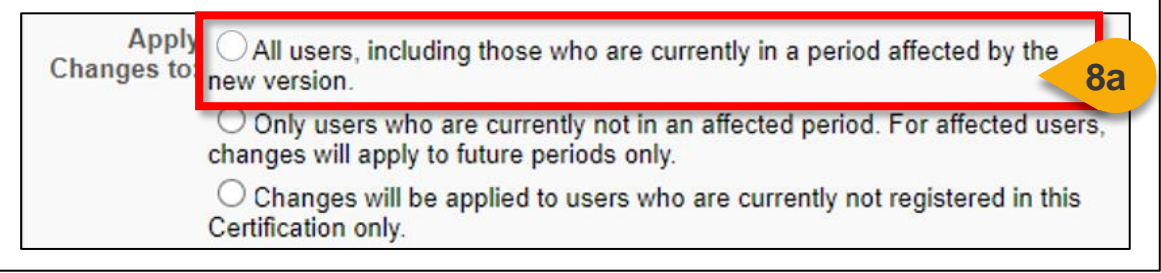

**Step 8b:** Select **Only Users who are currently not in an affected period. For affected Users, changes will apply to future periods only** to apply the new version to future Users periods of the Certification only.

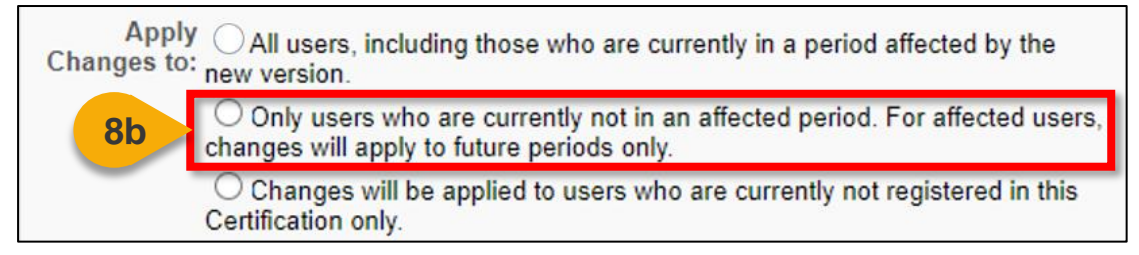

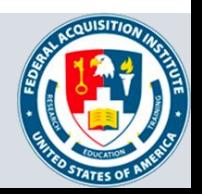

## Edit a Certification (Cont. 2)

**Step 8c:** Select **Changes will be applied to Users who are currently not registered in this Certification only** to apply the new version only to people who are not currently registered for the Certification.

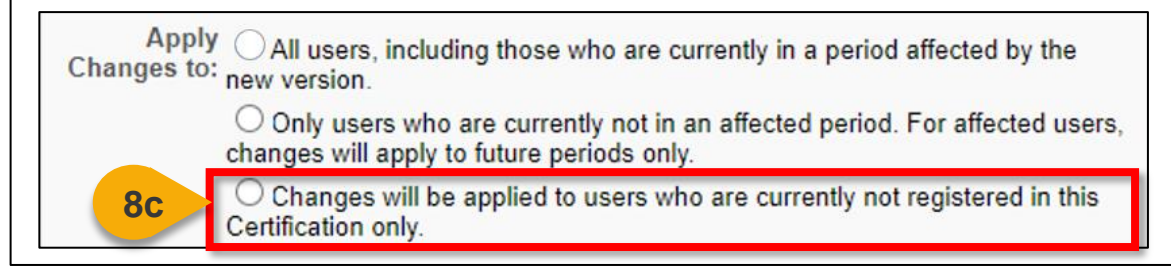

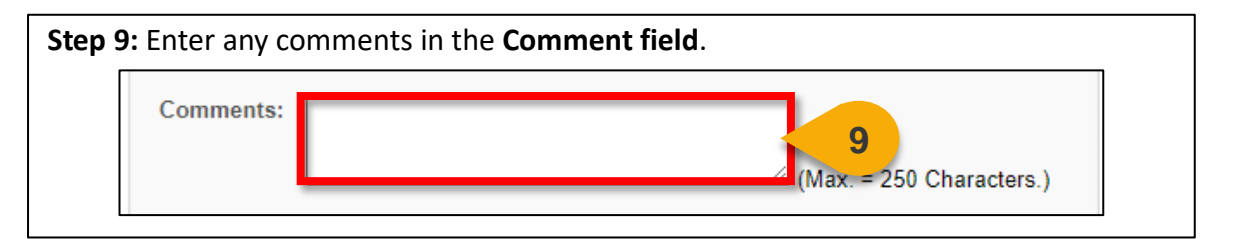

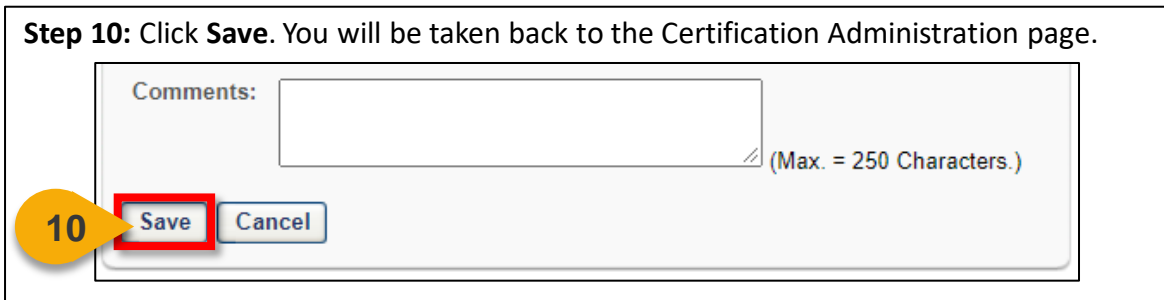

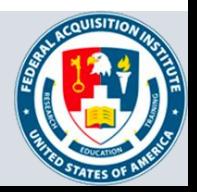

#### <span id="page-8-0"></span>Revoke a Certification

#### *When you want to revoke an Agency Certification for a User…*

You can only revoke certifications you are a Certification Owner for. You can not revoke FAI certifications (FAC-C, FAC-COR, FAC P/PM). Please reach out to [faicsod@gsa.gov](mailto:faicsod@gsa.gov) if you need to revoke an FAI certification.

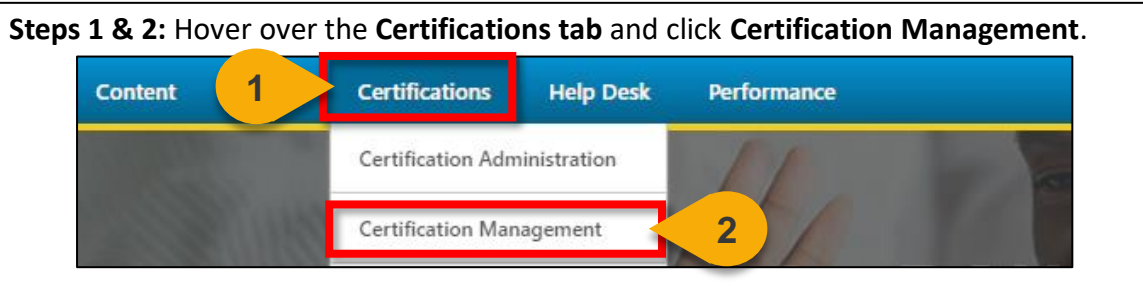

**Step 3:** Type in the name of the Certification in the **Certification Title field**. Alternatively, you can use the other search criteria available on this page.

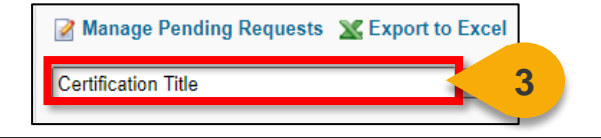

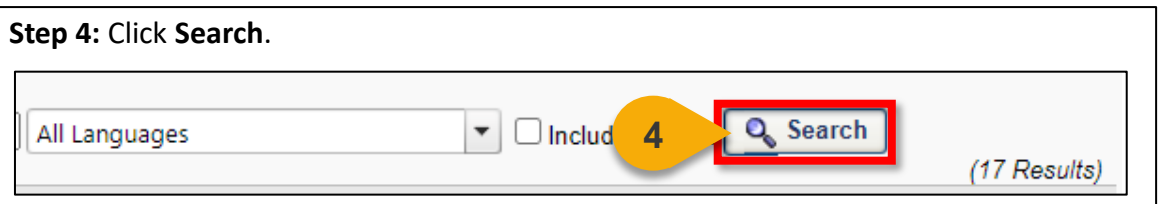

**Step 5:** Locate the Certification you wish to revoke and click the **View Users icon** in the Options column.

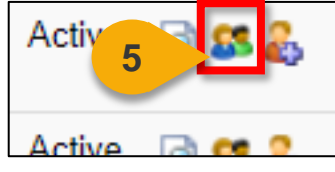

**Step 6:** A page will open with all the Users who have this Certification on their Transcript. Search for the User whose Certification you wish to revoke by entering their last name in the **Employee Last Name search box**.

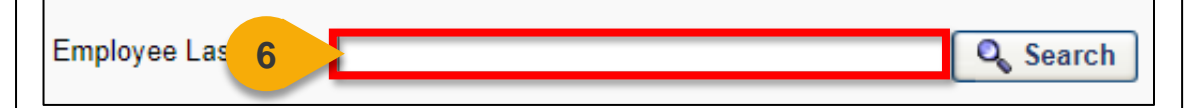

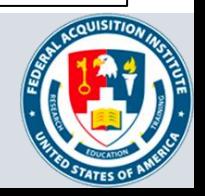

#### Revoke a Certification (Cont. 1)

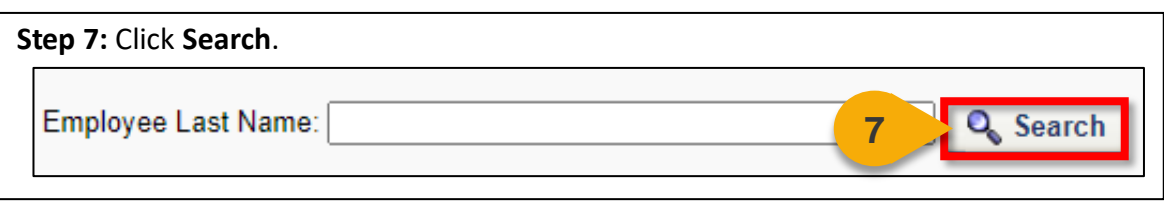

**Step 8:** Locate the User whose certification you wish to revoke. Click the **clipboard icon** in the Options column.

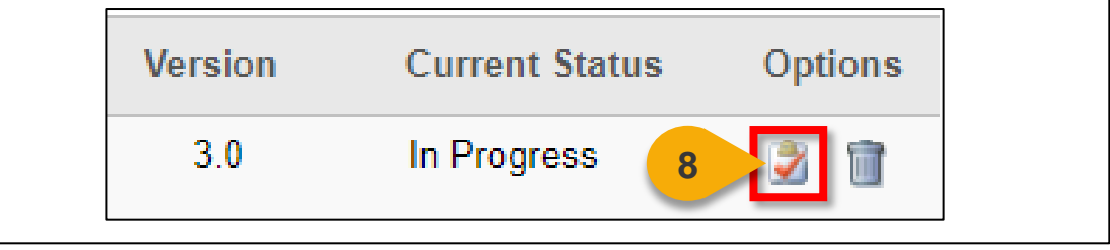

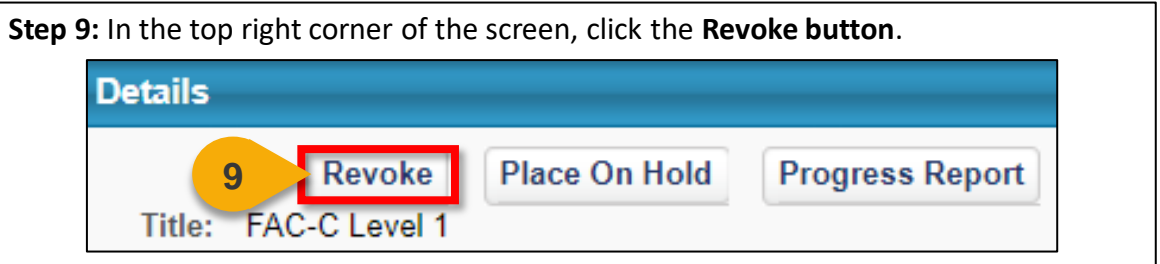

**Step 10:** A popup warning will appear. Enter a comment in the **Comments field** to explain why the Certification is being revoked.

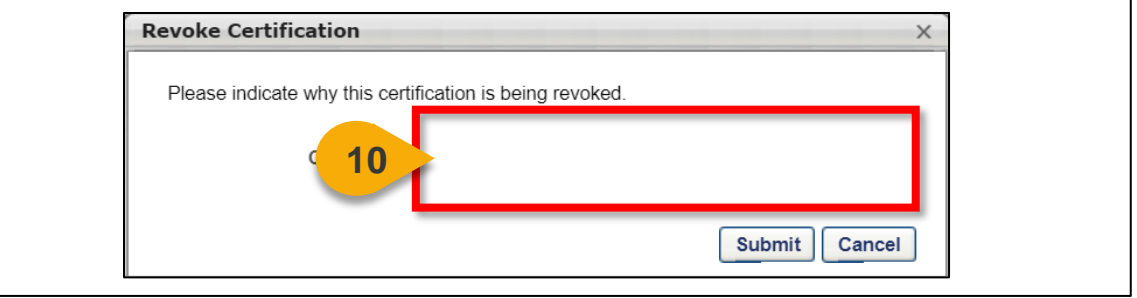

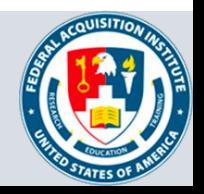

**`**

### Revoke a Certification (Cont. 2)

**Step 11:** Click **Submit.** The Certification Transcript page will reflect the Revoked status in the Status column.

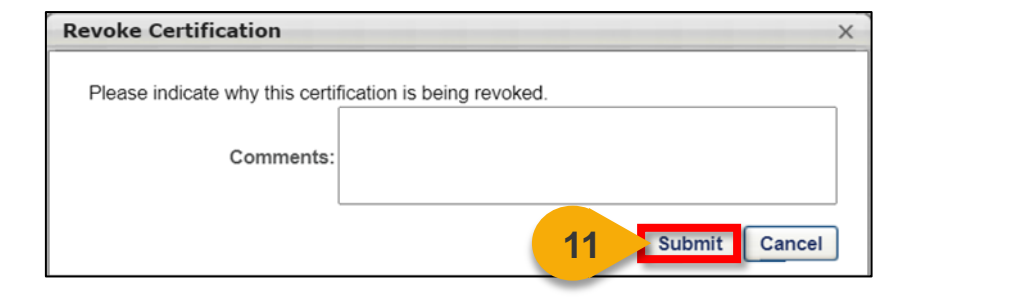

**Note:** If a User would like to re-enroll in a Certification after it has been revoked, you will first need to remove them from the Certification entirely. Then the User may re-request the Certification.

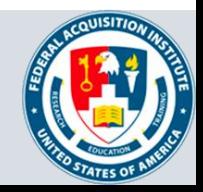

#### <span id="page-11-0"></span>Request a New Certification

If your agency requires a new certification, please reach out to **[faicsod@gsa.gov](mailto:faicsod@gsa.gov)** for assistance.

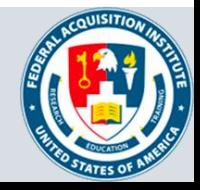

## **Reports**

Standard Reports Available to Certification Owners:

- Certifications Summary Report
- Certifications Details Report

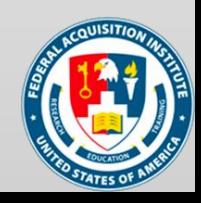

#### <span id="page-13-0"></span>View Standard Reports

#### *When you want to view Standard Reports…*

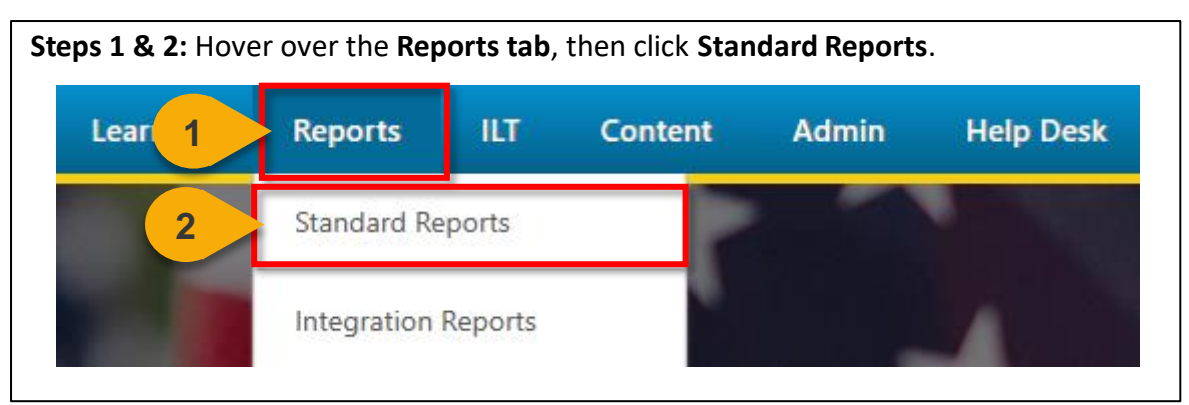

**Step 3:** Choose the **Report Category**. The Report Categories available will vary depending on your roles.

**Reports** 

Click on a report category to view those reports. You may search for any reports by title or description.

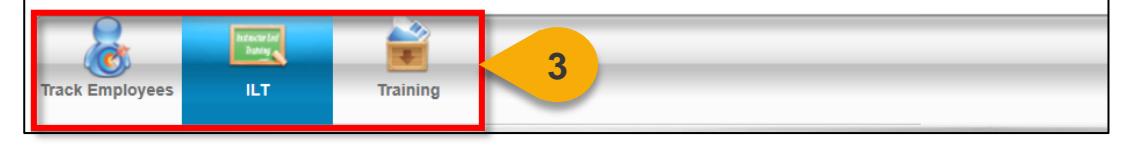

**Step 4:** Select the type of report you would like to view by clicking on the **name of the report**. The reports available to you will vary depending on your roles. See the previous page of this task aid for the minimum reports you should see for this role.

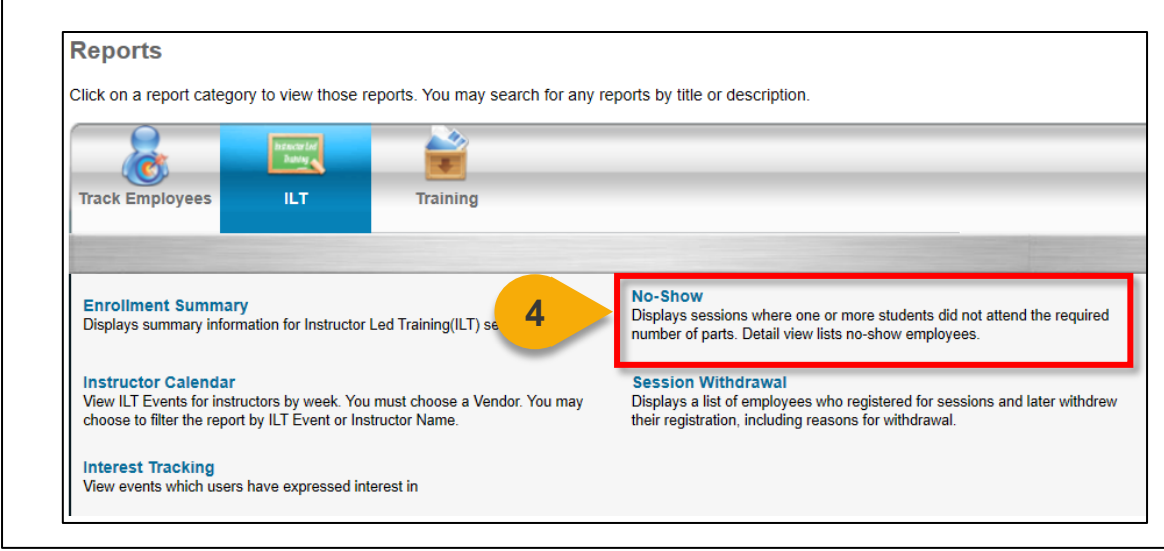

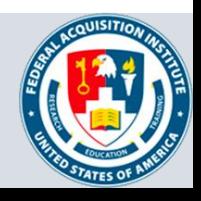

#### <span id="page-14-0"></span>View and Download Custom Reports

*When you want to filter and download a report…*

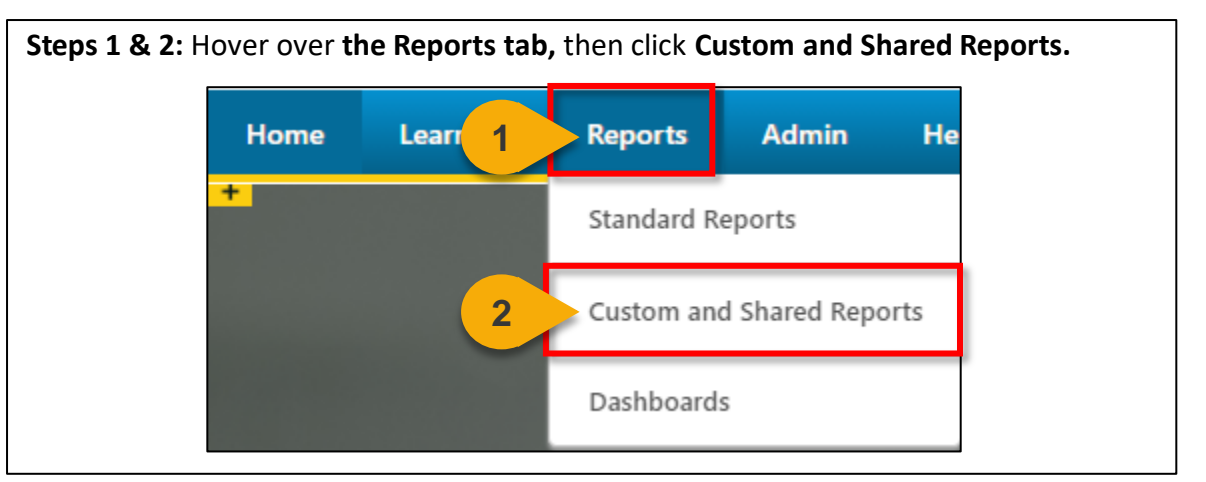

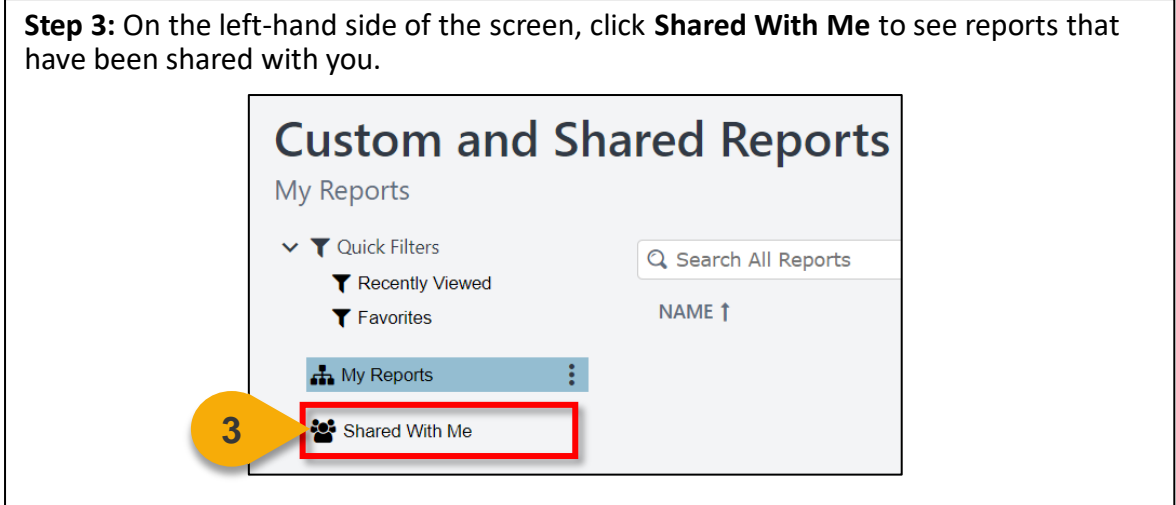

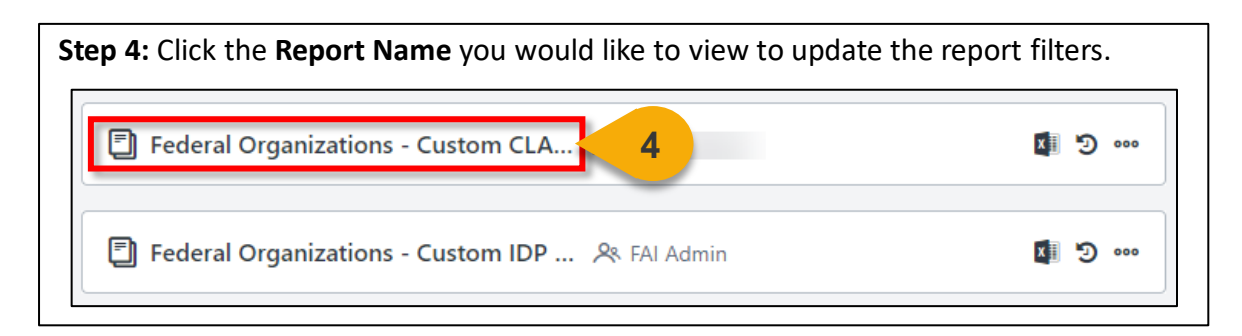

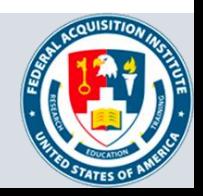

#### View and Download Custom Reports (Cont. 1)

**Step 5:** Update the **filters** as needed. The filters will vary based on the report.

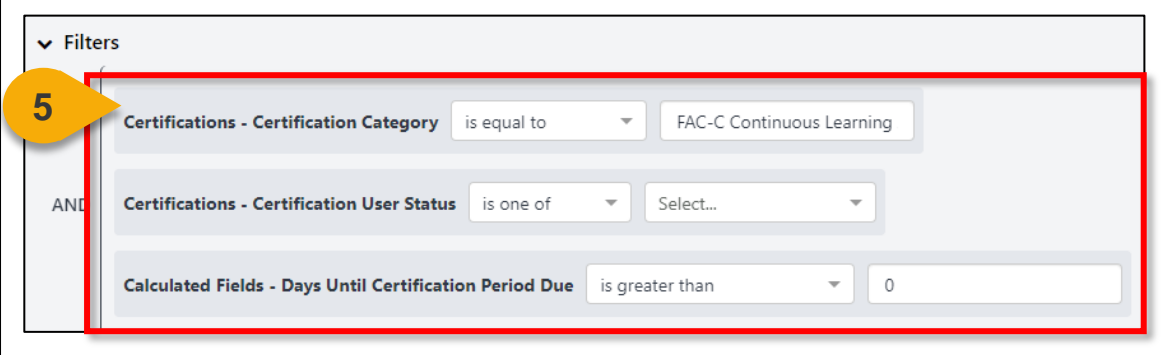

**Step 6:** Click **Refresh** in the top right corner to see a sample of the newlyfiltered report on the bottom portion of the page.

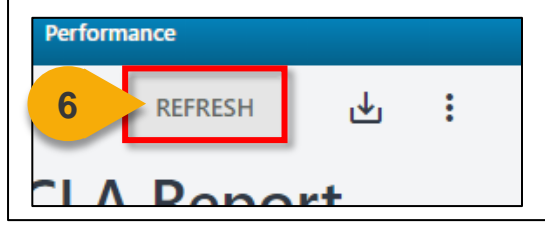

**Step 7:** Click the **Download Options icon** in the top right corner to see the formats available for this report.

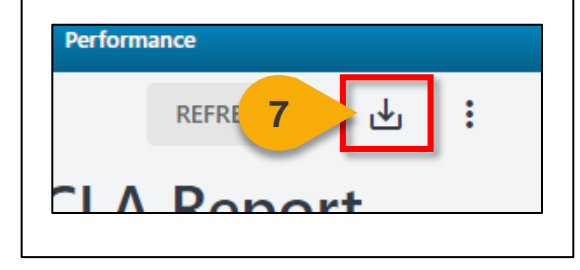

**Step 8:** Choose the **File Format** in which you would like to download the report. The report will download to your computer.

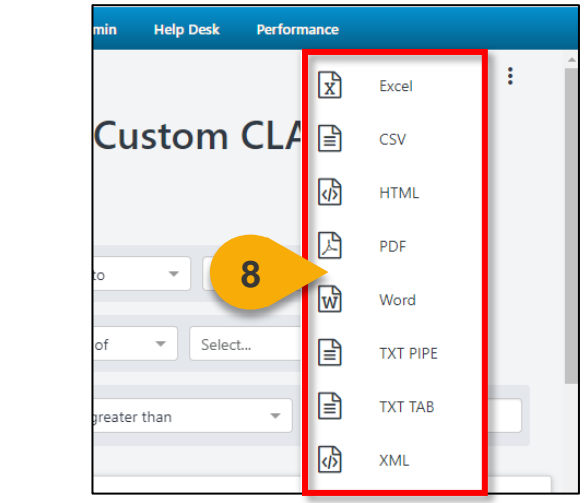

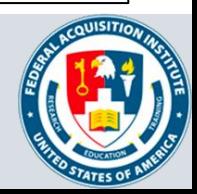

**[Back to Table of](#page-1-0)  Contents**

# **Additional Resources**

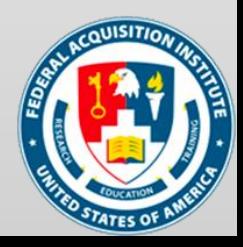

#### <span id="page-17-0"></span>Additional Resources

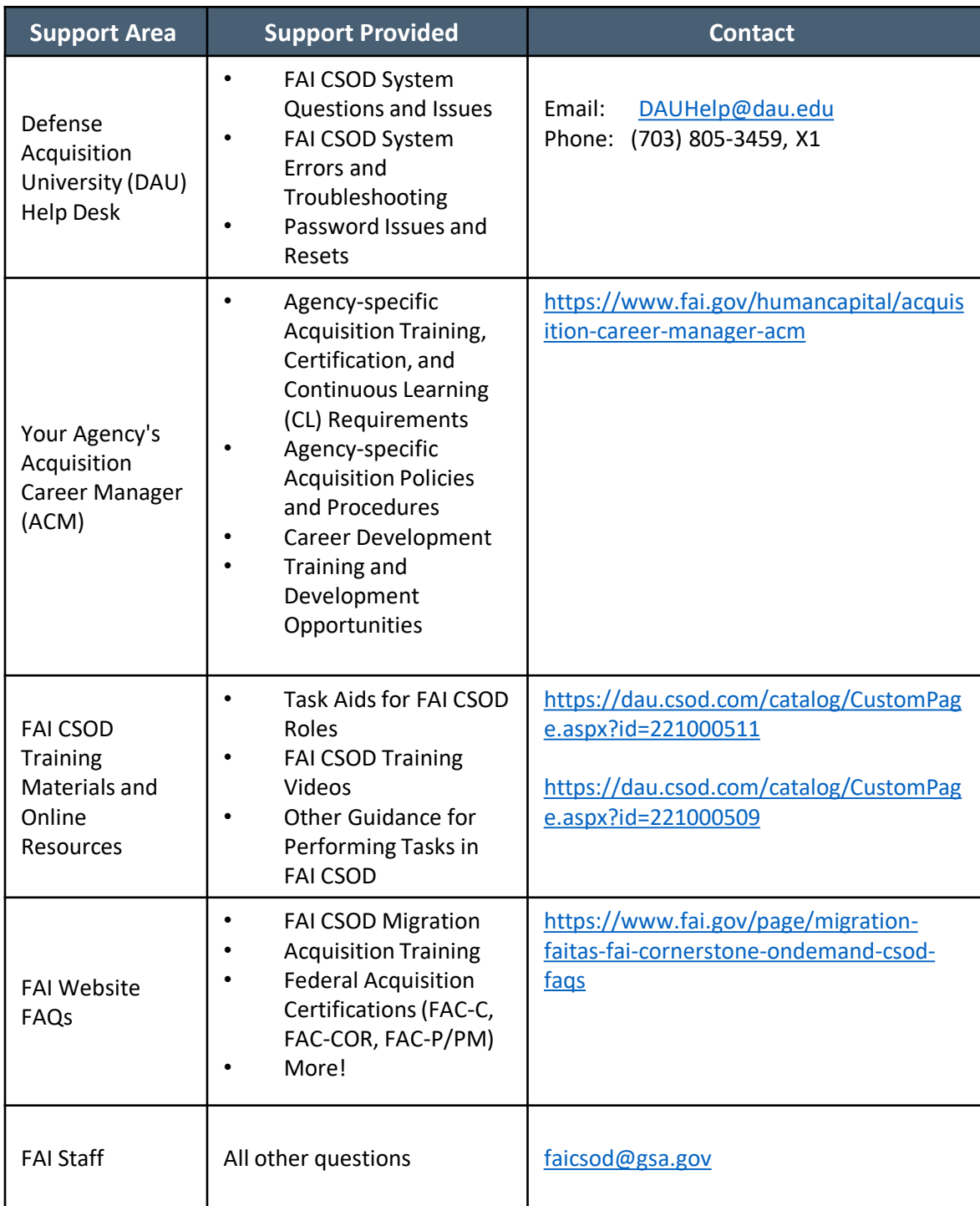

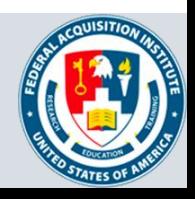